## **Dictionary**

The Fluency Direct Dictionary allows you to create a custom dictionary of Names, Locations, Medications, Procedures, Diagnoses, and Excluded Words that you use often to ensure recognition each time.

To open the Dictionary, click on your Control Bar (grey bar with your name on it). From the drop-down menu, click on 'Dictionary.' The Dictionary window will appear.

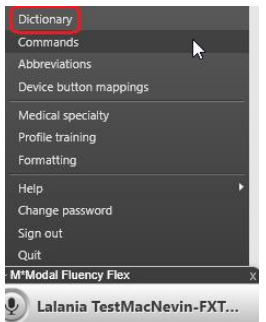

## **Adding a word to your Dictionary**

To add a dictionary entry, you can select the category from the left side, and click the Add button in the top right.

**NOTE:** *Adding Categories to all dictionary entries is an important step! Each item will default to "other", changing it to the appropriate category of Medication, Name, or Location will significantly improve your recognition results of that term.*

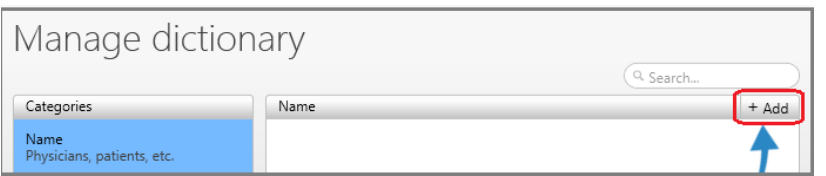

The Add a New word window will appear.

- 1. Type in the word to be added to the dictionary. Below, you will see a phonetic pronunciation generated.
- 2. Choose the correct Category.
- 3. Click on the blue 'Change' to record a new pronunciation.

**NOTE**: *You MUST change the pronunciation of ALL words you add to the Dictionary.*

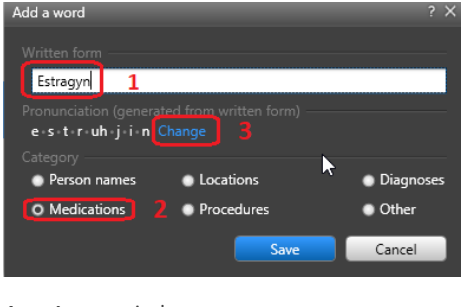

4. A new window opens:

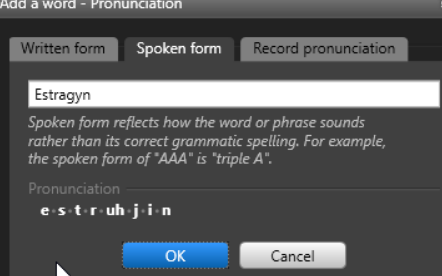

## **MODIFYING A DICTIONARY PRONUNCIATION**

After you click on the 'Change' option, When entries are created, pronunciation MUST be modified to reflect the way in which YOU pronounce the word. To record your pronunciation of a word, follow the steps below:

1. On the 'Add a word – Pronunciation' window, click on the 'Record Pronunciation' tab

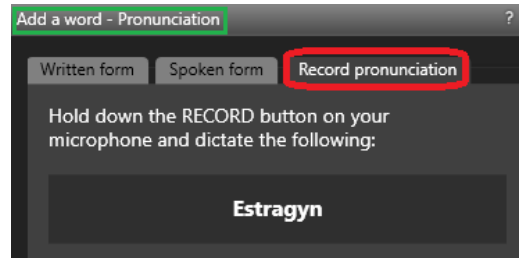

- 2. Using your Speechmic, dictate the word. You will notice NOTE: *It is important that you say the word as if you were in the middle of a dictation. Do not over-enunciate.*
- 3. When you are satisfied with your recording, click 'OK,' and 'Save' to save your pronunciation.

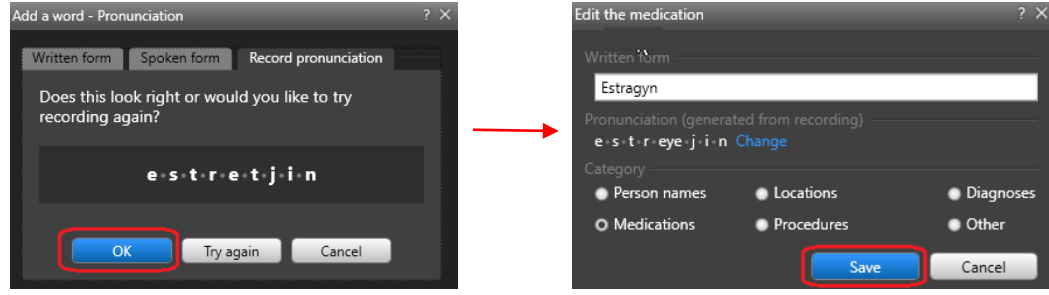

NOTE: *You can change pronunciations as often as necessary.*